# **ESPRIMO**

ESPRIMO D753/G ESPRIMO D583/G ESPRIMO D582/G

# 取扱説明書(追補版)

このたびは弊社の製品をご購入いただき、誠にありがとうございます。

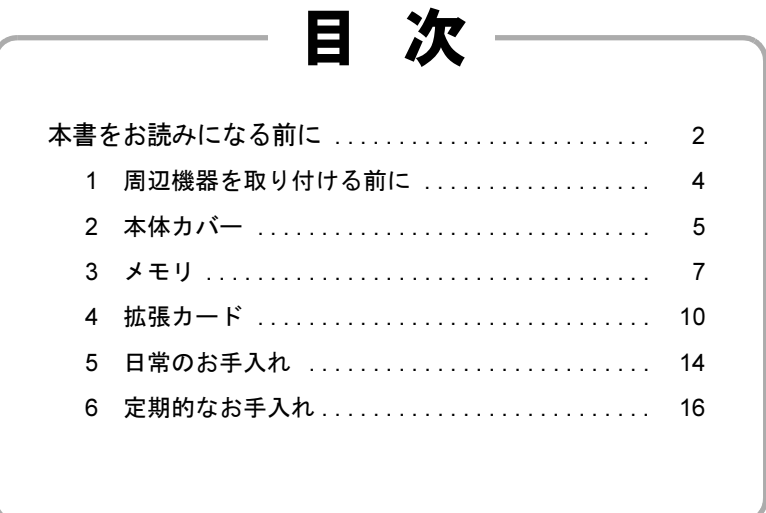

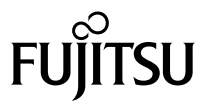

B5FK-1661-02

# <span id="page-1-0"></span>本書をお読みになる前に

#### 本書の表記

本書の内容は2013年4月現在のものです。お問い合わせ先やURLなどが変更されている 場合は、「富士通パーソナル製品に関するお問い合わせ窓口」へお問い合わせください。 詳しくは、『取扱説明書』をご覧ください。

#### ■ 本文中の記号

本文中に記載されている記号には、次のような意味があります。

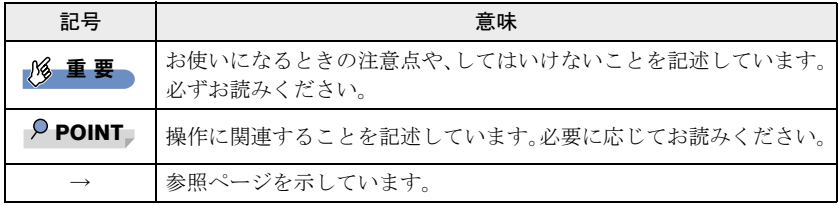

#### ■ 操作手順について

このマニュアルでは、連続する操作手順を「→」でつなげて記述しています。 なお、アプリなどの状態を変更した場合は、操作手順が異なることがあります。

#### ■ 画面例およびイラスト

本文中の画面およびイラストは一例です。お使いの機種やモデルによって、実際に表示 される画面やイラスト、およびファイル名などが異なることがあります。また、イラス トは説明の都合上、本来接続されているケーブル類を省略したり形状を簡略化したりし ていることがあります。

#### ■ 本文に記載している仕様とお使いの機種との相違

ご購入時の構成によっては、本文中の説明がお使いの機種の仕様と異なる場合がありま す。あらかじめご了承ください。

なお、本文内において、機種やOS別の書き分けがある箇所については、お使いの機種 の情報をお読みください。

#### ■ 製品名の表記

本文中では、製品名称を次のように略して表記します。

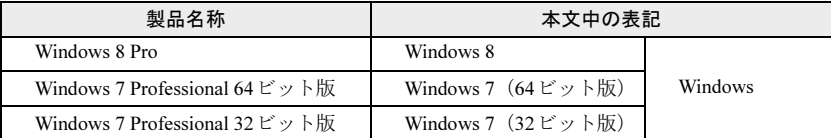

#### ご使用になるうえでの注意事項

#### ■ アース線を外す場合の注意事項

「平行2 極接地用口出線付変換プラグ(2P 変換プラグ)」のアース線の取り外しは、必ず 「平行2極接地用口出線付変換プラグ(2P変換プラグ)」をコンセントから取り外したう えで、作業を行ってください。

#### ■ 内蔵リチウム雷池に関する注意事項

内蔵リチウム電池は交換しないでください。 異なる種類の電池に交換した場合、電池が破裂する危険があります。 電池が劣化したなど、交換が必要になった場合は、「富士通ハードウェア修理相談セン ター」またはご購入元にご相談ください。

#### ■ 拡張カードスロットをお使いになる場合の注意事項

拡張カードスロットから供給される電源量の合計は、「15W×PCI スロット数 」です。 次の合計電源供給量を守ってご使用ください。

※PCI Expressスロットは、カスタムメイド専用スロットのため、使用できません。

- PCI拡張スロットが2本の装置 (D583/G、F582/G): 30W以下
- <span id="page-2-0"></span>● PCI拡張スロットが1本の装置(D753/G、D583/G<sup>[注](#page-2-0)</sup>、F582/G<sup>注</sup>):15W以下 注:カスタムメイドでグラフィックスカード追加や、RAID選択した場合

#### 商標および著作権について

各製品名は、各社の商標、または登録商標です。 各製品は、各社の著作物です。 その他のすべての商標は、それぞれの所有者に帰属します。

Copyright FUJITSU LIMITED 2013

# <span id="page-3-1"></span><span id="page-3-0"></span>1 周辺機器を取り付ける前に

ここでは、周辺機器を取り付ける前に知っておいていただきたいことを説明 しています。必ずお読みください。

#### 1.1 注意事項

- 本パソコンに対応している弊社純正品をお使いください。詳しくは、富士通製品情報 ページ内にある「システム構成図」(<http://www.fmworld.net/biz/fmv/product/syskou/>)を ご覧ください。
- お使いになる周辺機器のマニュアルもあわせてご覧ください。
- 電源を切った直後は、パソコン本体内部が熱くなっています。電源を切り、メインス イッチを○側に切り替えて雷源プラグをコンセントから抜いた後、充分に待ってから 作業を始めてください。 やけどの原因となります。
- 操作に必要な箇所以外は触らないでください。故障の原因となります。
- 周辺機器の取り付け/取り外しは、Windowsのセットアップが完了してから行ってく ださい。
- お使いになる周辺機器によっては、取り付けた後にドライバーなどのインストールや 設定が必要な場合があります。詳しくは周辺機器のマニュアルをご覧ください。
- 一度に取り付ける周辺機器は1つだけにしてください。一度に複数の周辺機器を取り 付けると、ドライバーのインストールなどが正常に行われないことがあります。1つ の周辺機器の取り付けが終了して、動作確認を行った後、別の周辺機器を取り付けて ください。
- 一般的には周辺機器の電源を入れてからパソコン本体の電源を入れ、パソコン本体の 電源を切ってから周辺機器の電源を切ります。ただし、周辺機器によっては逆の順序 が必要な場合があります。詳しくは周辺機器のマニュアルをご覧ください。

## <span id="page-4-0"></span>2 本体カバー

パソコン本体内部に周辺機器を取り付けたり取り外したりする場合には、本 体カバーを取り外す必要があります。ここでは本体カバーの取り付け/取り 外し方法について説明しています。

必ず「1 [周辺機器を取り付ける前に」\(→](#page-3-1)P.4)をお読みになってから作業を してください。

#### 2.1 注意事項

- 本体カバーを取り外す、または取り付けるときは、必ずパソコン本体の電源を切り、 メインスイッチを○側に切り替えて電源プラグをコンセントから抜いてください。
- 作業はパソコン本体が滑らないような平らな台の上で行ってください。
- パソコン本体を横に倒す必要があります。充分なスペースを確保してください。
- プラスドライバー (2番) を用意してください。

#### <span id="page-4-1"></span>2.2 本体カバーを取り外す

- 1 パソコン本体の電源を切ります。
	- Windows 8の場合
		- 1. マウスポインターを右上隅に合わせて「チャーム」を表示します。
		- 2. そのまま真下にマウスポインターを移動させて「設定」をクリッ クします。
		- 3.「PC設定の変更」をクリックします。
		- 4. 画面左側のメニューで「全般」をクリックします。
		- 5. 画面右側のメニューで「今すぐ再起動する」をクリックします。 表示されない場合は画面をスクロールします。
		- 6.「PCの電源を切る」をクリックします。
		- 7. メインスイッチを○側に切り替えます。

#### ● Windows 7の場合

- 1.「スタート」ボタン→「シャットダウン」の順にクリックします。 2. メインスイッチを○側に切り替えます。
- 2 接続されている周辺機器の電源を切ります
- 3 電源プラグをコンセントから抜きます。
- 4 フットを取り付けている場合は、フットを取り外します。
- 5 パソコン本体を横置きにします。

6 (1) パソコン本体背面のネジ (2ヶ所) を外し、(2) 本体カバーをパソ コン本体前面側にスライドさせてから上に持ち上げて取り外します。 お使いの機種により、本体カバーの取り外しが固く感じる場合があります。

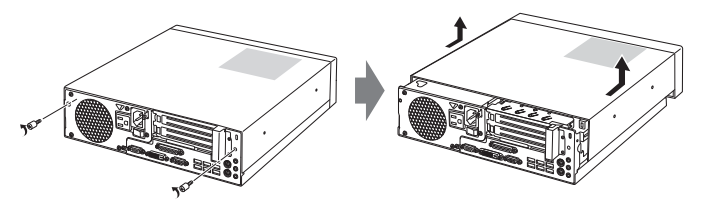

#### <span id="page-5-0"></span>2.3 本体カバーを取り付ける

1 線に合わせて本体カバーをまっすぐに下ろし、本体背面側にスライドさ せます。

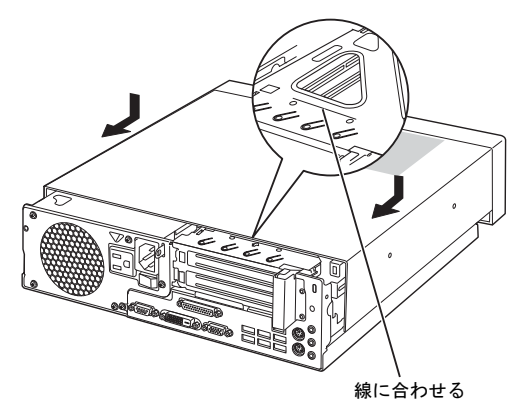

2 ネジ(2ヶ所)で固定します。

<span id="page-6-0"></span>ここでは、本パソコンにメモリを取り付ける方法について説明しています。 必ず「1 [周辺機器を取り付ける前に」\(→](#page-3-1)P.4)をお読みになってから作業を してください。

#### 3.1 注意事項

- メモリを取り付ける、または取り外すときは、必ずパソコン本体の電源を切り、メイ ンスイッチを○側に切り替えて電源プラグをコンセントから抜いてください。
- メモリは静電気に対して非常に弱い部品で構成されており、人体にたまった静電気に より破壊される場合があります。メモリを取り扱う前に、一度金属質のものに手を触 れて、静電気を放電してください。
- メモリはふちを持ち、端子やICなどそれ以外の箇所に触れないようにしてください。 また、メモリに強い力をかけないようにしてください。故障や接触不良の原因となり ます。
- メモリは何度も抜き差ししないでください。故障の原因となります。

#### 3.2 取り付けられるメモリ

メモリを増設するときは、次の表でメモリの容量とメモリスロットの組み合わせを確認 し、正しく取り付けてください。この表の組み合わせ以外で、メモリを取り付けないで ください。

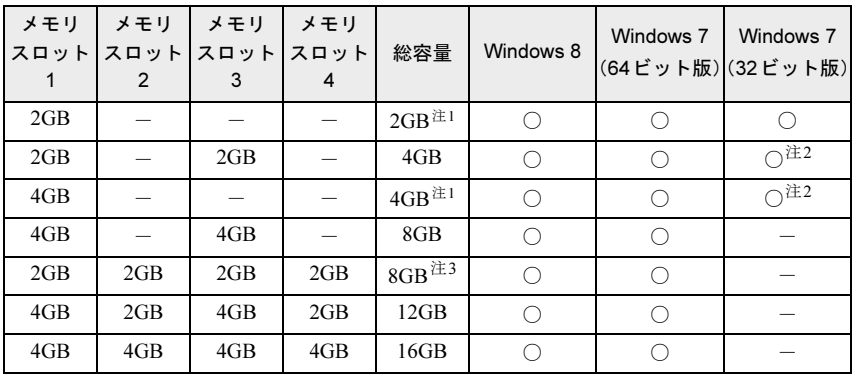

<span id="page-6-1"></span>注1:別売のメモリは2枚セットになっています。

メモリを増設する場合は、取り付けられているメモリを取り外してから、2枚セットの別売の メモリを取り付けてください。

<span id="page-6-2"></span>注2:OSが使用可能な領域は約3GBになります。

<span id="page-6-3"></span>注3:D582/Gのみサポート

#### 3.3 メモリを取り付ける

- $1$  本体カバーを取り外します [\(→](#page-4-1)P.5)。
- 2 メモリを取り付けるメモリスロットにメモリが取り付けられている場 合は取り外します。

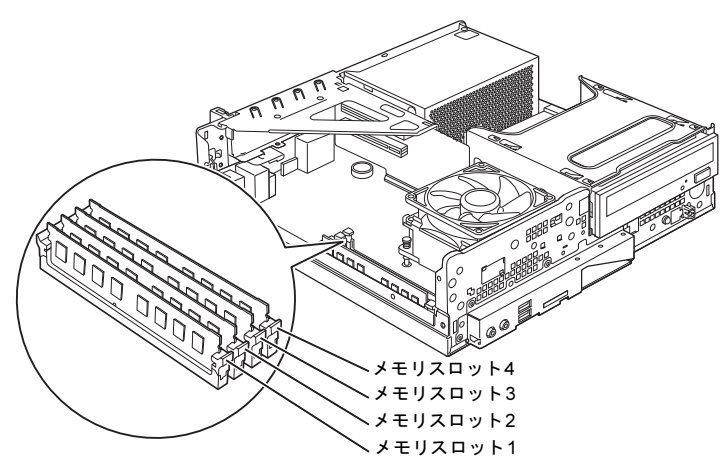

● メモリスロットにメモリが取り付けられている場合 (1)メモリスロットの両側のフックをゆっくりと外側に開いてメモリの固定 を解除し、(2)メモリのふちを持って真上にまっすぐ引き抜きます。

1%重要

▶ フックを勢いよく開かないでください。フックを勢いよく開くとメモリが飛び出し、故 障の原因となります。

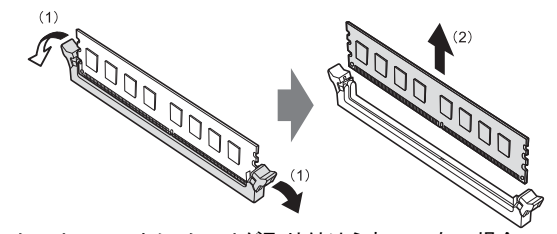

● メモリスロットにメモリが取り付けられていない場合 メモリスロットの両側のフックを外側に開きます。

● 拡張カードを取り付けている場合 メモリスロット3、4にメモリを取り付けるときに、「拡張カード取り付け金 具」を取り外す必要があります[\(→](#page-9-1)P.10)。

#### 3 メモリを取り付けます。

(1)メモリの欠けている部分とメモリスロットの突起を合わせて真上から差し込 み、(2) メモリスロットの両側のフックが閉じてメモリを固定するまで、押し込 みます。フックがメモリを固定していることを確認してください。

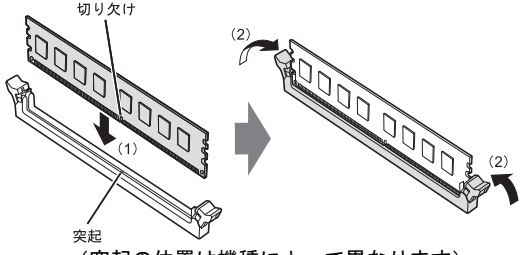

(突起の位置は機種によって異なります)

#### 1% 重要

- ▶ メモリがうまく取り付けられないときは、無理に取り付けず、いったんメモリを抜いて からもう一度メモリを取り付けてください。
- $4 \times 4 \times 7$ バーを取り付けます[\(→](#page-5-0)P.6)。
- 5 BIOS セットアップを起動して、メモリが正しく認識されていることを 確認します。

詳しくは、インターネット上のマニュアル『製品ガイド』の「BIOS」をご覧くだ さい。

#### 1% 重要

▶ メモリが正しく取り付けられていないと、電源を入れたときにビープ音が鳴りエラー メッセージが表示されたり、画面に何も表示されなかったりすることがあります。その 場合は電源ボタンを4秒以上押して本パソコンの電源を切り、メモリを取り付け直してく ださい。それでも本パソコンが起動しない場合は、故障している可能性があります。「富 士通ハードウェア修理相談センター」、またはご購入元にご連絡ください。

#### 3.4 メモリを取り外す

メモリを取り外す場合も、取り付ける手順をご覧ください。

#### 重 要

- ▶ 取り外したメモリは、静電気防止袋に入れて大切に保管してください。
- ▶ 空きメモリスロットは、フックを閉じた状態にしておいてください。

<span id="page-9-1"></span><span id="page-9-0"></span>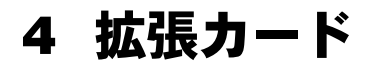

本パソコンに拡張カードを取り付けると、本パソコンの機能を拡張できます。 ここでは拡張カードの取り付け、取り外しについて説明しています。 取り付ける拡張カードのマニュアルもあわせてご覧ください。また、拡張 カードスロットの空き数や仕様については、インターネット上のマニュアル 『製品ガイド』の「本体仕様」をご覧ください。 必ず「1 [周辺機器を取り付ける前に」\(→](#page-3-1)P.4)をお読みになってから作業を してください。

#### 4.1 注意事項

- 拡張カードを取り付ける、または取り外すときは、必ずパソコン本体の電源を切り、 メインスイッチを○側に切り替えて電源プラグをコンセントから抜いてください。
- 拡張カードは静電気に対して非常に弱い部品で構成されており、人体にたまった静電 気により破壊される場合があります。拡張カードを取り扱う前に、一度金属質のもの に手を触れて、静電気を放電してください。
- 拡張カードに起動ROMが搭載されている場合、拡張カードの取り付けや取り外しを 行うと起動デバイスの優先順位が変わるため、本パソコンが起動できなくなることが あります。詳しくは、インターネット上のマニュアル『製品ガイド』の「BIOS」を ご覧になり、起動デバイスの設定をしてください。
- 増設する拡張カードに起動ROM (BIOS) が搭載されている場合、その種類や増設数 により、システム起動時にエラーメッセージが表示され、起動できない場合がありま す。この場合は、増設する拡張カードのBIOSを無効にすることにより、現象を回避 できることがあります。増設する拡張カードのBIOSを無効にする方法は、拡張カー ドのマニュアルをご覧ください。
- ご購入時の構成によっては、使用できない拡張カードスロットがあります。
- 拡張カードを取り付けない拡張カードスロットには、必ずスロットカバーを取り付け てお使いください。
- <span id="page-10-0"></span> $1$  本体カバーを取り外します [\(→](#page-4-1)P.5)。
- 2 拡張カード取り付け金具を真上にまっすぐ引き抜きます。

### 修重要

▶ ケーブルが接続された拡張カードが取り付けられている場合は、接続されているケーブ ルとケーブルの接続されているコネクタの対応をメモしてからケーブルを抜き、その後 拡張カード取り付け金具を抜いてください。

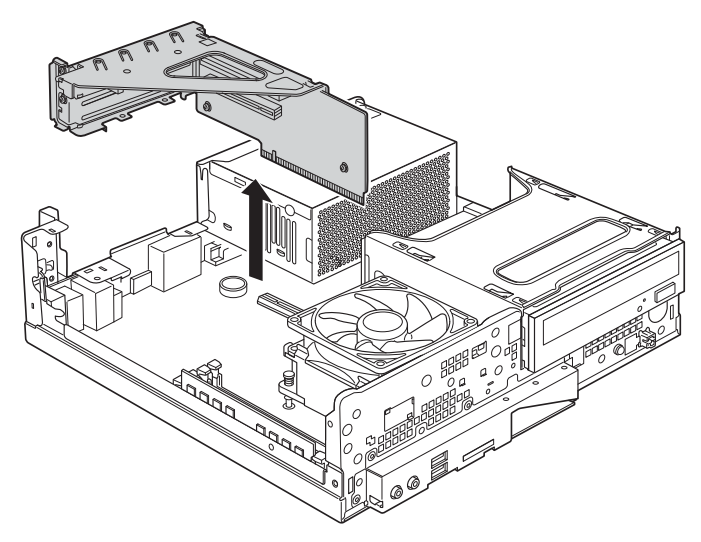

3 (1) スロットカバーを固定しているネジを外し、(2) スロットカバーを 取り外します。

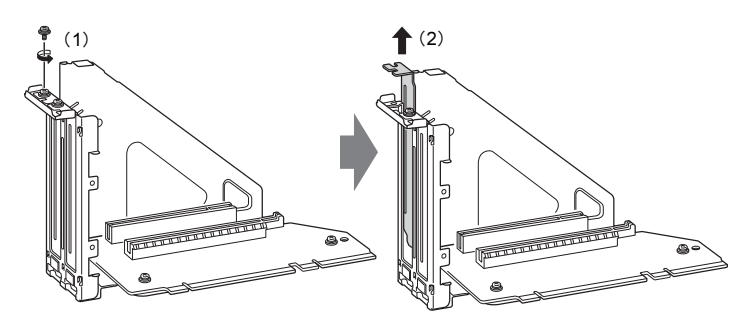

8重要

▶ 取り外したスロットカバーは大切に保管してください。

4 (1)拡張カードを真上から奥まで押し込み、(2)ネジを締めて固定しま す。

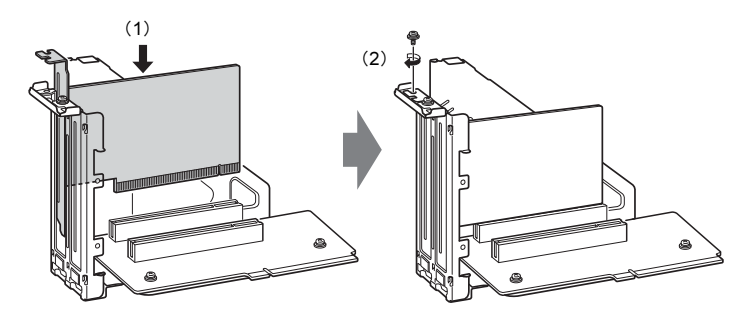

#### 5 拡張カード取り付け金具をパソコン本体に取り付けます。

拡張カード取り付け金具とパソコン本体の突起部分を合わせ、ケーブルを挟み込 まないよう注意しながら、真上から奥まで差し込みます。

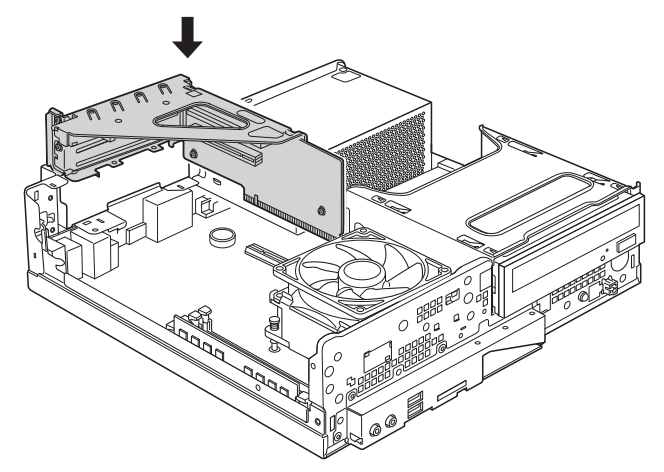

- 6 手順2でケーブルを抜いた場合は、同じコネクタに接続し直します。
- $\overline{7}$  本体カバーを取り付けます[\(→](#page-5-0)P.6)。

#### 18重要

▶ 拡張カードが正しく取り付けられていないと、電源を入れたときにエラーメッセージが 表示されたり画面に何も表示されなかったりすることがあります。 その場合は電源ボタンを4秒以上押して本パソコンの電源を切り、拡張カードを取り付 け直してください。それでも拡張カードが正常に機能しない場合は、故障している可能 性があります。「富士通ハードウェア修理相談センター」、またはご購入元にご連絡くだ さい。

#### 4.3 拡張カードを取り外す

拡張カードを取り外す場合は、「4.2 [拡張カードを取り付ける」\(→](#page-10-0)P.11)をご覧になり、 「スロットカバー」と「拡張カード」を読み替えて作業してください。

<span id="page-13-0"></span>5 日常のお手入れ

パソコン本体や周辺機器を長時間ご使用になると、汚れが付いたり、ほこり がたまったりします。ここでは、日常のお手入れのしかたを説明しています。

#### 5.1 パソコン本体、キーボード、マウスの表面の汚れ

乾いた柔らかい布で拭き取ってください。

汚れがひどい場合は、水または水で薄めた中性洗剤を含ませた布を、固く絞って拭き 取ってください。中性洗剤を使用して拭いた場合は、水に浸した布を固く絞って中性洗 剤を拭き取ってください。

#### 1% 重 要

- ▶ 拭き取るときは、内部に水が入らないよう充分に注意してください。
- ▶ シンナーやベンジンなど揮発性の強いものや、化学ぞうきんは使わないでください。損 傷する原因となります。

#### ■ キーの間のほこり

キーボードのキーの間のほこりは、柔らかいブラシなどを使って取り除いてください。

#### 18重要

- ▶ ゴミは吹き飛ばして取らないでください。キーボード内部にゴミが入り、故障の原因と なります。
- ▶ 掃除機などを使って、キーを強い力で引っ張らないでください。
- ▶ 毛先が抜けやすいブラシは使用しないでください。キーボード内部にブラシの毛などの 異物が入り、故障の原因となります。

#### 5.2 マウス(ボール式)

#### 対 象 マウス (ボール式)の場合

マウスのボールがスムーズに回転しないときは、ボールやマウスの内部の汚れを取って ください。

1 マウスの裏ブタを取り外します。

マウスの底面にある裏ブタを、矢印の方向に回して取り外します。

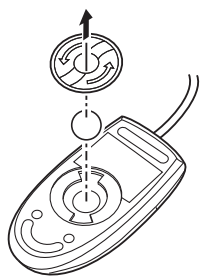

(イラストは一般的なマウスを表しており、 お使いのマウスとは細部が異なる場合があります)

- 2 ボールを取り出して、水洗いします。 ボールを水洗いした後は、充分に乾燥させてください。
- 3 マウスの内部の汚れを取ります。 マウスの内部と裏ブタを、水に浸して固く絞った布で拭きます。 ローラーは、綿棒で拭きます。

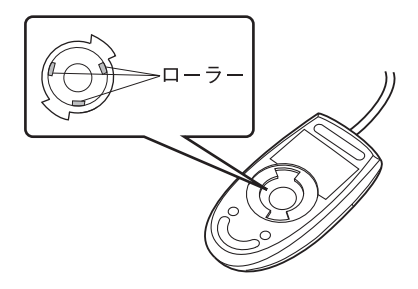

4 ボールと裏ブタを取り付けます。 ボールとマウスの内部を充分に乾燥させたら、ボールと裏ブタを取り付けます。 <span id="page-15-0"></span>6 定期的なお手入れ

長期間パソコンを使用していると、通風孔やパソコン内部にほこりがたまり ます。ほこりがたまった状態で使用し続けると、故障の原因となりますので、 定期的にお手入れをしてください。

また、24時間モデルの場合は、本パソコンにインストールされているソフト ウェア「お手入れナビ」で、お手入れの時期をお知らせするメッセージを表 示することができます。

#### 6.1 注意事項

- お手入れをする場合は、パソコン本体および接続されている機器の電源を切り、電源 プラグをコンセントから抜いた後に行うようにしてください。 この手順を守らずに作業を行うと、感電・火災または故障の原因となります。
- 清掃時には、ほこりなどを口や鼻から吸い込まないように、窓を開けたり、換気扇を 回したりするなどして、充分に換気してください。
- 洗剤を使用しないでください。故障の原因となります。
- 清掃時に破損した場合は、保証期間にかかわらず修理は有償となります。 取り扱いに ついては、充分にご注意ください。
- パソコン本体内部のお手入れをする前に、一度金属質のものに手を触れたり金属質の ものに掃除機の吸引口先端を触れさせたりして、静電気を放電してください。 パソコン本体内部は静電気に対して非常に弱い部品で構成されており、掃除機の吸引 口や人体にたまった静電気によって破壊される場合があります。

#### <span id="page-15-1"></span>6.2 パソコン本体外部のほこりを取る

パソコン本体の通風孔(吸気や排気)、光学ドライブなどの開孔部にほこりがたまると、 故障の原因となります。通風孔などに付着したほこりは、掃除機で吸い取ってください。

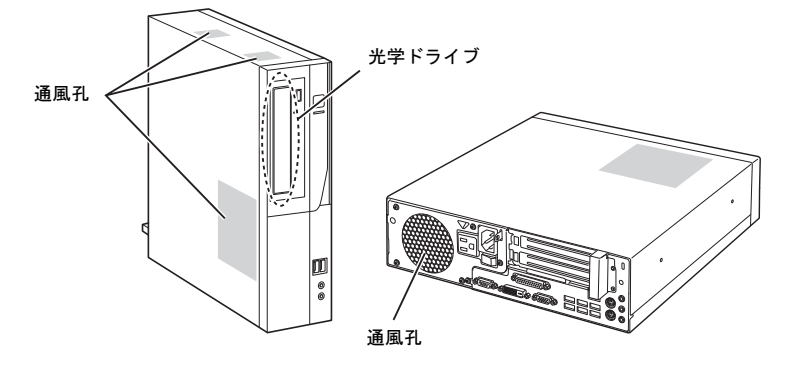

#### <span id="page-16-0"></span>6.3 パソコン本体内部のほこりを取る

パソコン本体内部や吸気孔などにほこりがたまった状態で使い続けると、パソコン本体 内部に熱がこもり、故障の原因となります。

パソコン本体内部や吸気孔のほこりは、掃除機で吸い取ってください。

修重要

▶ パソコン本体内部の突起物には、手を触れないでください。 けがや故障の原因となります。

- $1$  本体カバーを取り外します [\(→](#page-4-1)P.5)。
- 2 レバーを操作して CPU ファンを外し、CPU ファンの外枠のフレームを 持って、CPUファンをヒートシンクから取り外します。 CPUファンを持つときは、CPUファンの羽根に触れないようにしてください。

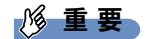

▶ 24時間モデルの場合は、CPUファンの上にダクトが取り付けられています。ヒートシンク からCPUファンを取り外すときは、ダクトが外れないように注意してください。

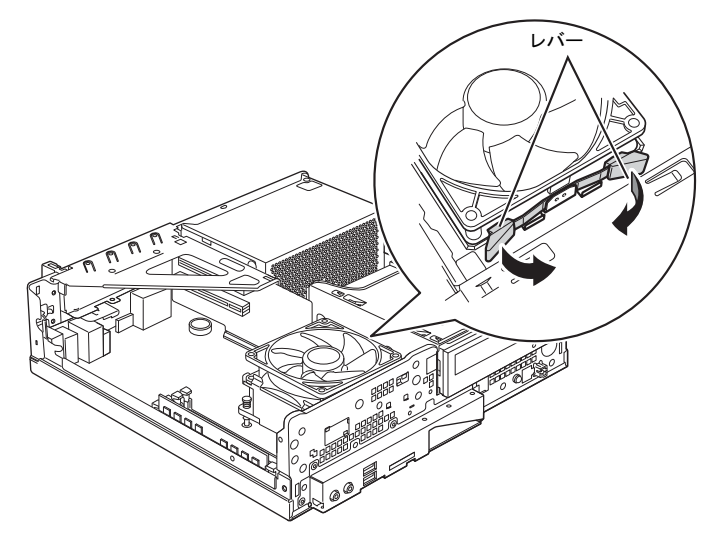

2本のレバーをつまむように押さえながら、CPUファンを持ち上げます。

3 取り外したCPUファンを、ファイルラック部の上に置きます。

CPUファンのケーブルがコネクタから抜けないように注意してください。強く 引っ張るとケーブルが抜ける場合があります。

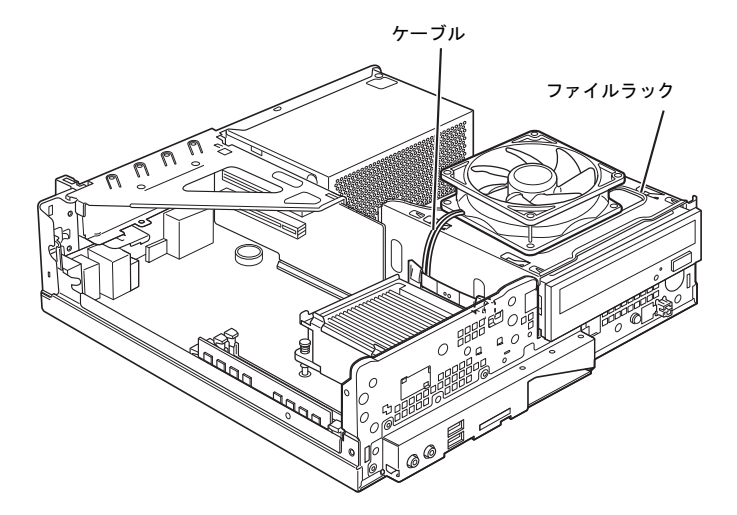

- 4 パソコン内部のほこりを、掃除機で吸い取ります。 イラスト点線部がほこりのたまりやすい場所です。
	- 24時間モデルの場合

取り外した本体カバーの外側から、掃除機で吸い取ってください。

● 24時間モデル以外の場合

取り外した本体カバーの内側から、掃除機で吸い取ってください。

#### 8重要

- ▶ ヒートシンクに掃除機の吸引口を強くぶつけたり、綿棒やつまようじを使用してほこり を取ったりしないでください。ヒートシンクが変形する場合があります。
- ▶ イラストで示している場所以外には触れないようにしてください。故障の原因となりま す。

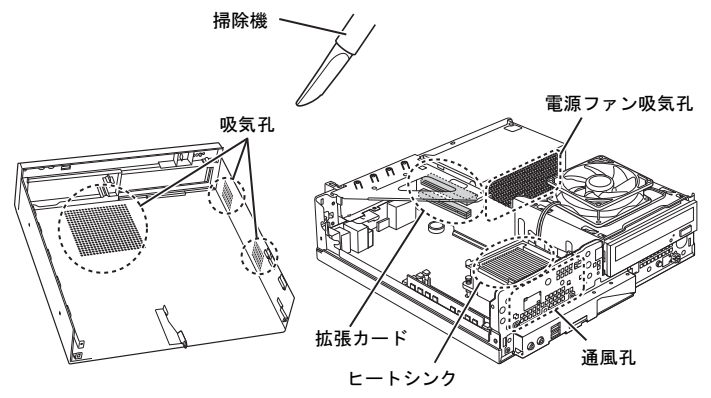

5 CPUファンのラベル面を下側に向け、ヒートシンクの上に置きます。 ヒートシンクのツメ(2ヶ所)にCPUファンのフレームを差し込んでから、CPU ファンが固定されるまでしっかりと下ろしてください。

重 要 ා∕⊗

- ▶ CPUファンを置くときに、ケーブルをはさまないようにしてください。
- ▶ 24時間モデルの場合は、CPUファンの上にダクトが取り付けられています。ヒートシン クにCPUファンを取り付けるときは、ダクトが外れないように注意してください。

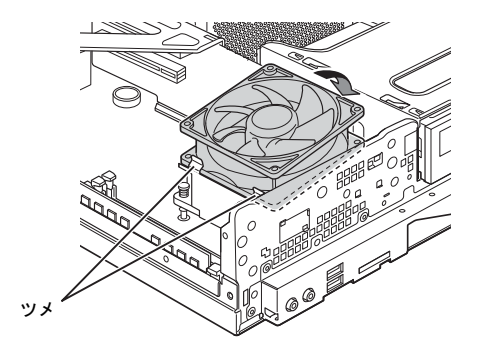

- 6 CPUファンを固定します。 そのままCPUファンを下に押し込みます。「カチッ」と音がしてCPUファンがレ バーに固定されます。
- 7 CPU ファンのケーブルコネクタがきちんと接続されていることを確認 します。

少しでも外れていた場合は、きちんと接続してください。

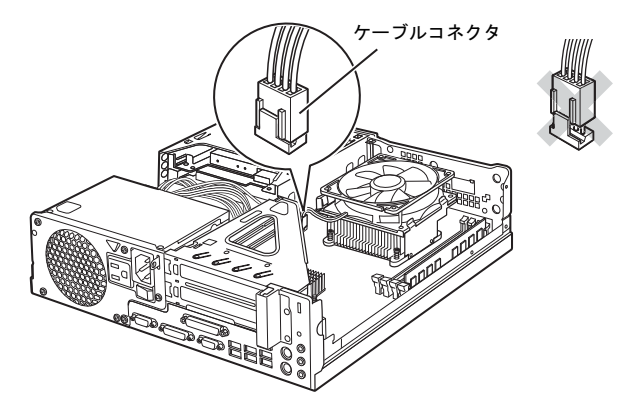

 $8$  本体カバーを取り付けます [\(→](#page-5-0)P.6)。

#### 6.4 お手入れナビ

対 象 24時間モデル

#### ■ お手入れナビとは

パソコン本体内部や吸気孔のお手入れ時期や、ほこりが詰まっていることなどを自動的 にお知らせするソフトウェアです。

パソコン本体内部の温度や、本パソコンの総利用時間をチェックし、お手入れの時期を お知らせします。

#### ■ 表示されるメッセージ

「お手入れナビ」の表示するメッセージには、次のものがあります。

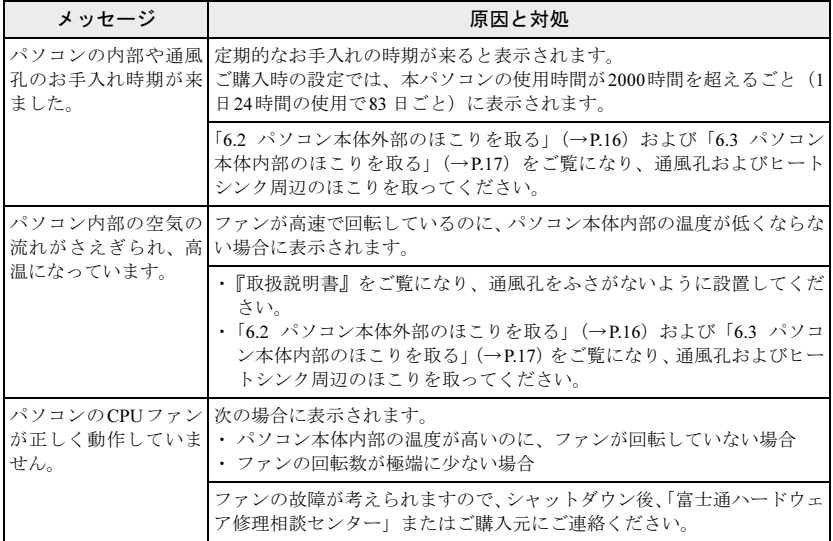

#### ■ 設定を変更する

本ソフトウェアの設定を変更することにより、パソコン本体内部や吸気孔のお手入れの 通知時期を変更したり、メッセージを表示させないようにすることができます。 通知時期を変更する方法については、「お手入れナビ」のヘルプをご覧ください。

#### $P$  POINT

- 「お手入れナビ」のヘルプは、「スタート」ボタン→「すべてのプログラム」→「お手入 れナビ」→「ヘルプ」の順にクリックすると表示されます。

### Memo

### Memo

### Memo

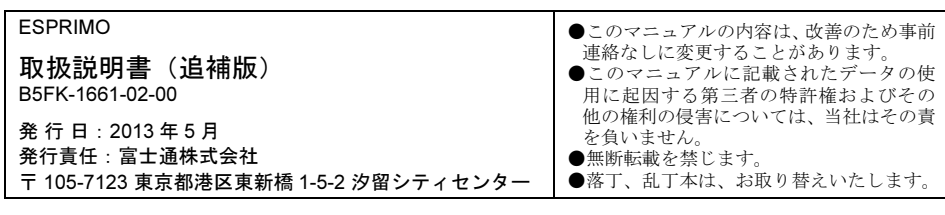

このマニュアルはリサイクルに配慮して印刷されています。<br>不要になった際は、回収・リサイクルにお出しください。

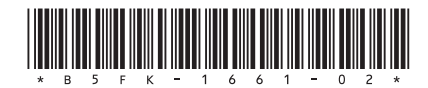